# PAGESBOX (Plus) for P65への移行手順4

P-Comm→ 17X6J/Z70XXPの場合でエミュレーター込みでの入替

PAGESBOX Plus for P65 + P6500/P6510/P6520(印刷速度及び給紙容量により選択)

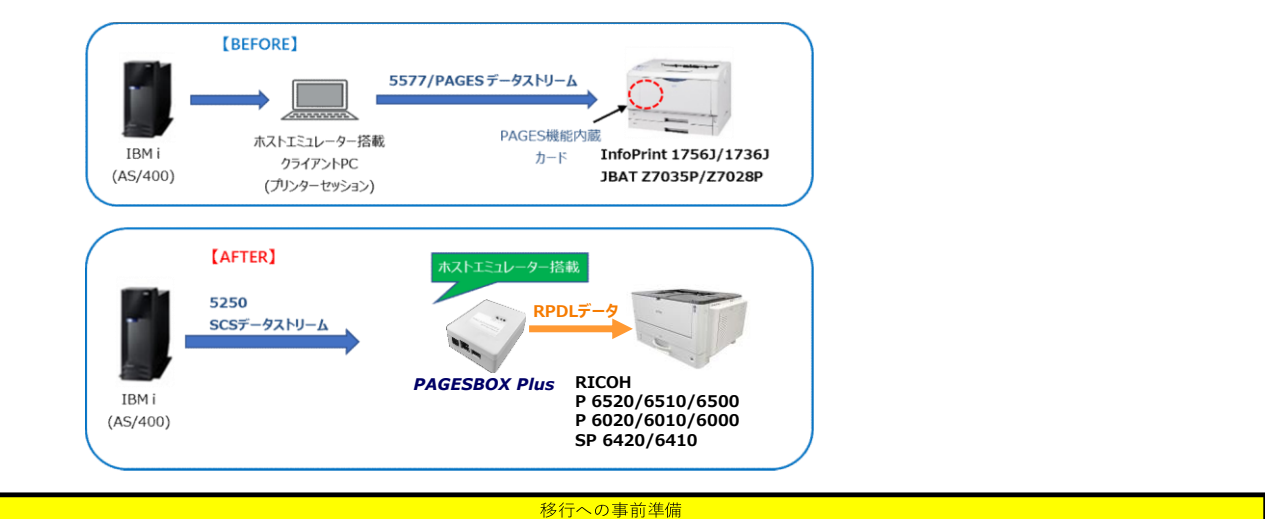

PAGESBOX Plus for P65に移行する際の、現在使用中プリンターの設定項目(システム設定リストとPAGES印刷条件)を印刷します。

#### 【システム設定リストの印刷】

- 1. 操作部の「メニュー」キーを押す
- 2.「▲」「▼」キーを押して「テストインサツ」を表示させ、「OK」キーを押す
- 3.「▲」「▼」キーを押して「2.システムセッテイリスト」を表示させ、「OK」キーを押す
- 4.システム設定リストが印刷されます
- 5.「オンライン」キーを押すと通常の操作部画面に戻ります

#### 【PAGES印刷条件一覧の印刷】

- 1. 操作部の「メニュー」キーを押す
- 2.「▲」「▼」キーを押して「エミュレーションヨビダシ」を表示させ、「OK」キーを押す
- 3.「▲」「▼」キーを押して「PAGES」を表示させ、「OK」キーを押す
- 4. 操作部の「メニュー」キーを押す
- 5.「▲」「▼」キーを押して「テストインサツ」を表示させ、「OK」キーを押す
- 6.「▲」「▼」キーを押して「5.インサツジョウケンリスト」を表示させ、「OK」キーを押す
- 7.PAGES印刷条件一覧が印刷されます
- 8.「オンライン」キーを押すと通常の操作部画面に戻ります

#### PAGESBOX Plus for P65のIPアドレス等の設定

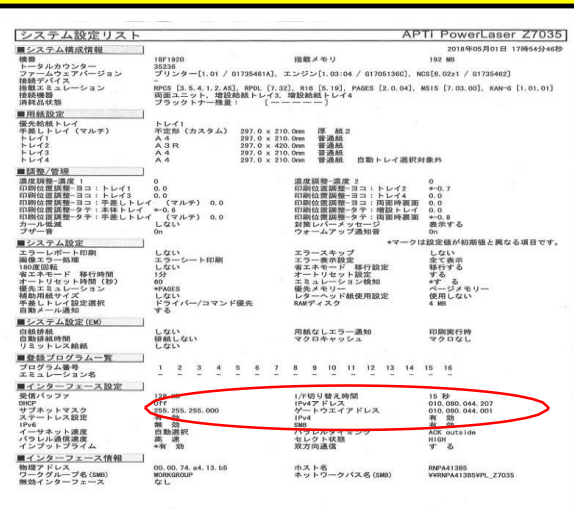

ATPS Managerで、IPアドレス、サブネットマスク、デフォルトゲートウェイ をセットする。

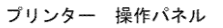

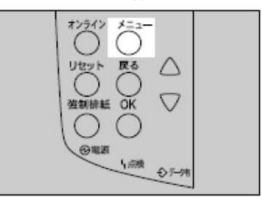

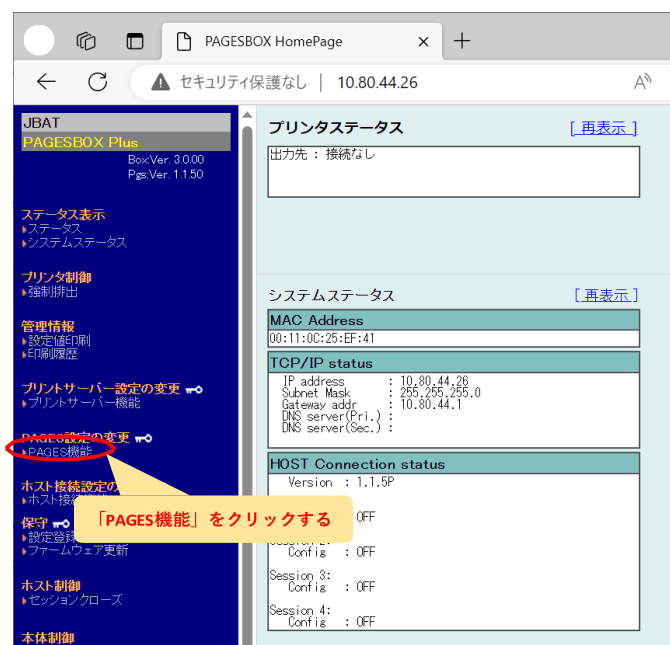

PAGESBOX Plus for P65で「PAGES機能」の設定を行います。

プリンターの給紙スタイルに合わせて「給紙部オプション」を選択する。

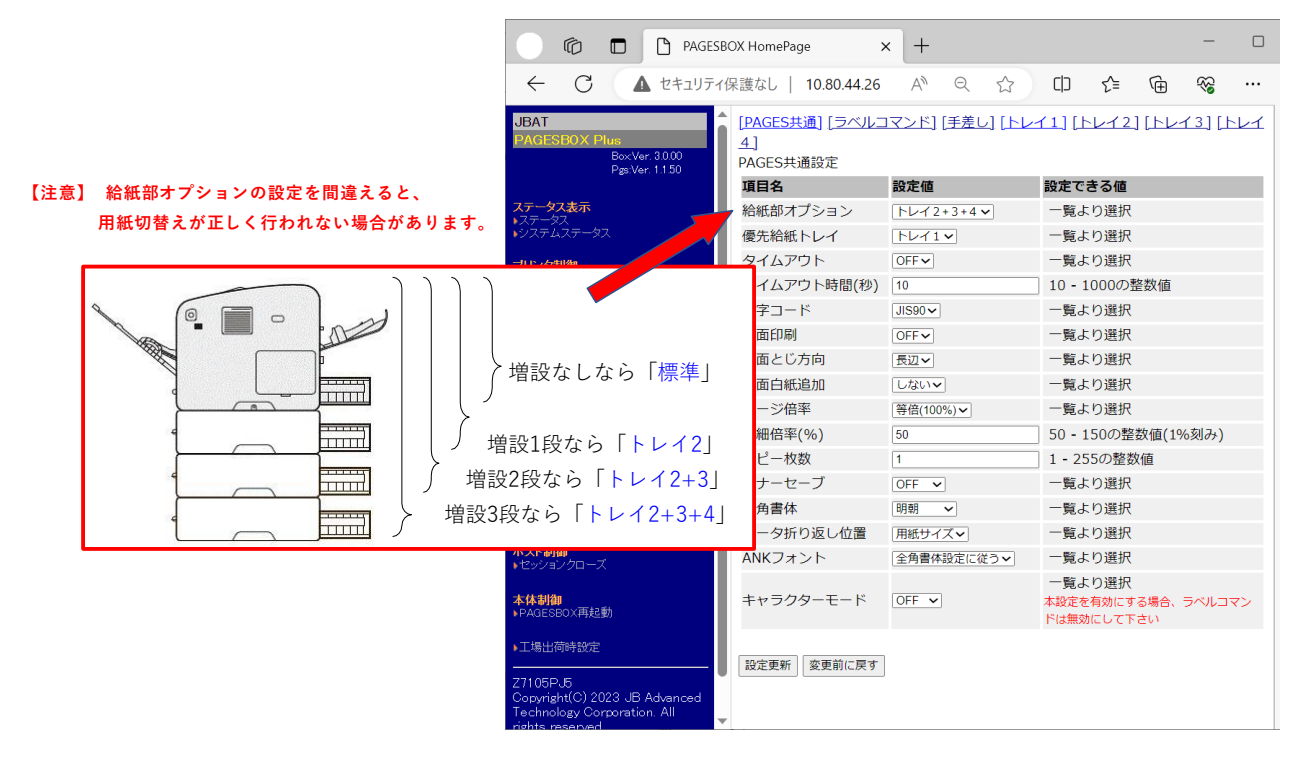

移行への事前準備で印刷した17X6J/Z70xxの「PAGES印刷条件一覧」「システム設定リスト」を用意して、PAGES機能の該当項目を設定します。

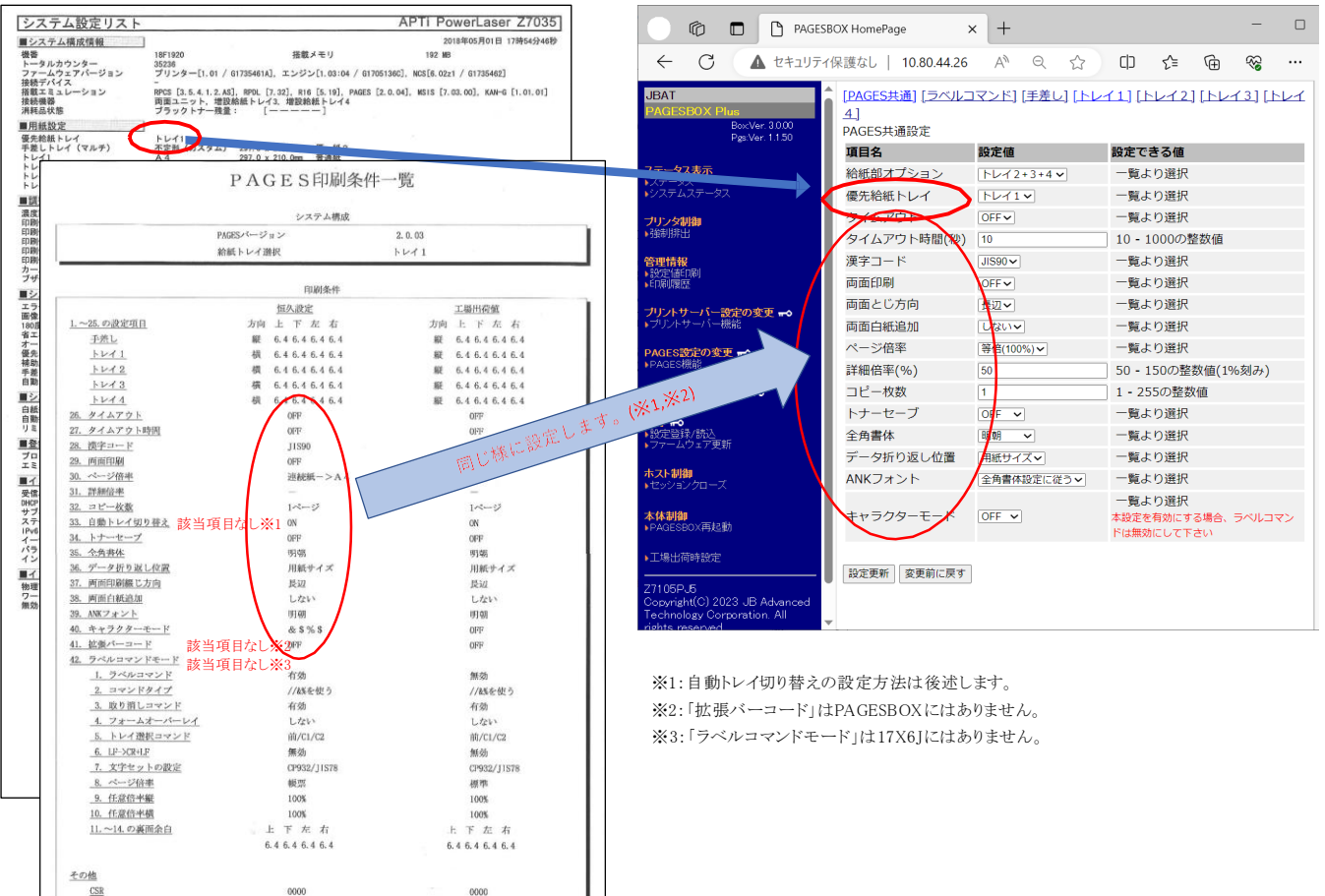

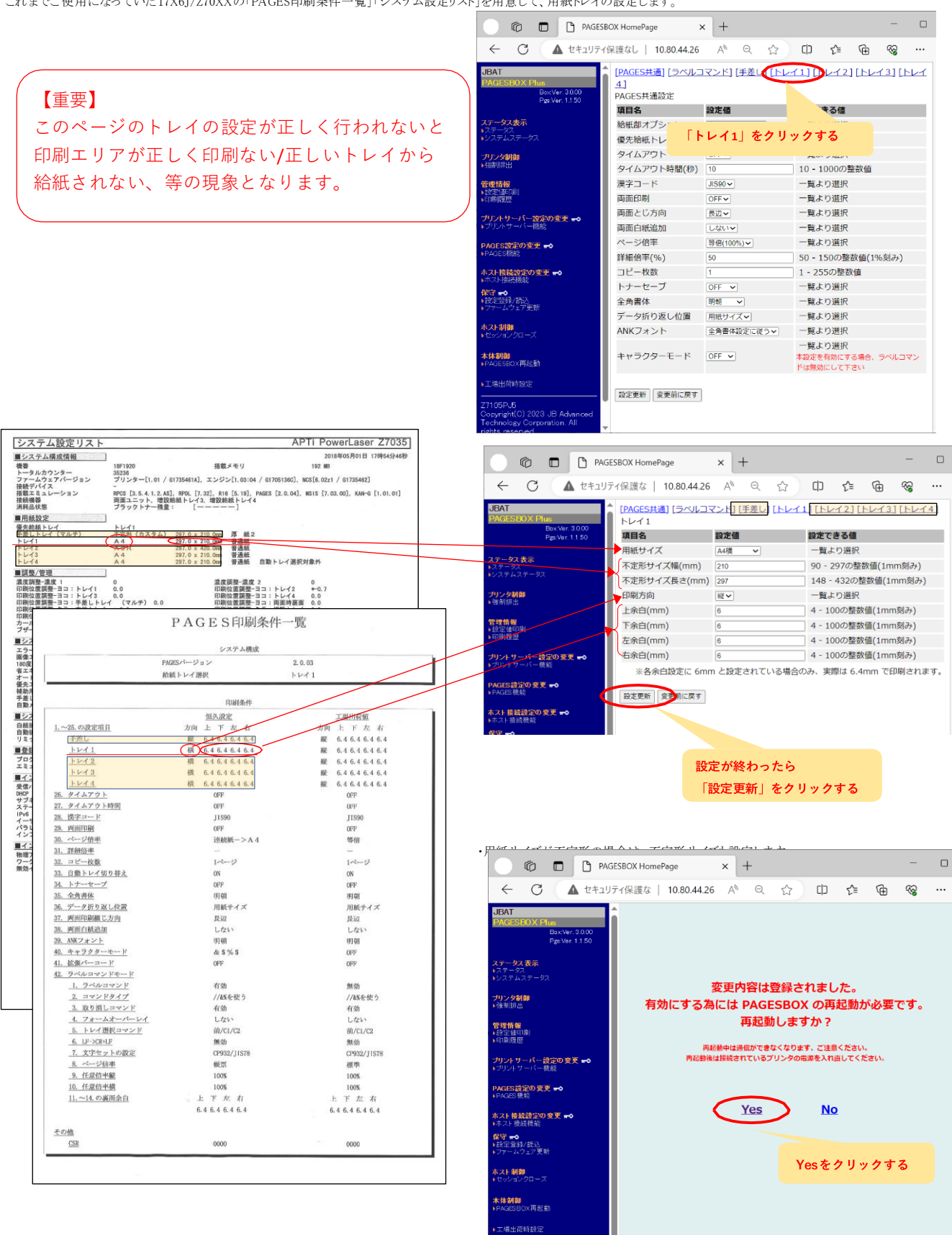

・トレイ1と同じ手順で「手差し」「トレイ2」「トレイ3」「トレイ4」の設定を行います。

・P65X0プリンタの給紙トレイのダイヤルによる用紙サイズの設定が、実際の用紙サイズに合っているかも確認して下さい。

《Z70XXからの場合のみ》これまでラベルコマンドをご使用だった場合には、Z70XXの「PAGES印刷条件一覧」を用意して、ラベルコマンドの設定します。

該当項目なし※1

<u>その他</u><br>CSR

PAGES印刷条件一覧

0000

- F-A Ur E-N 同事リネ<br>- システム構成<br>PAGESバージョン<br>給紙トレイ選択

0000

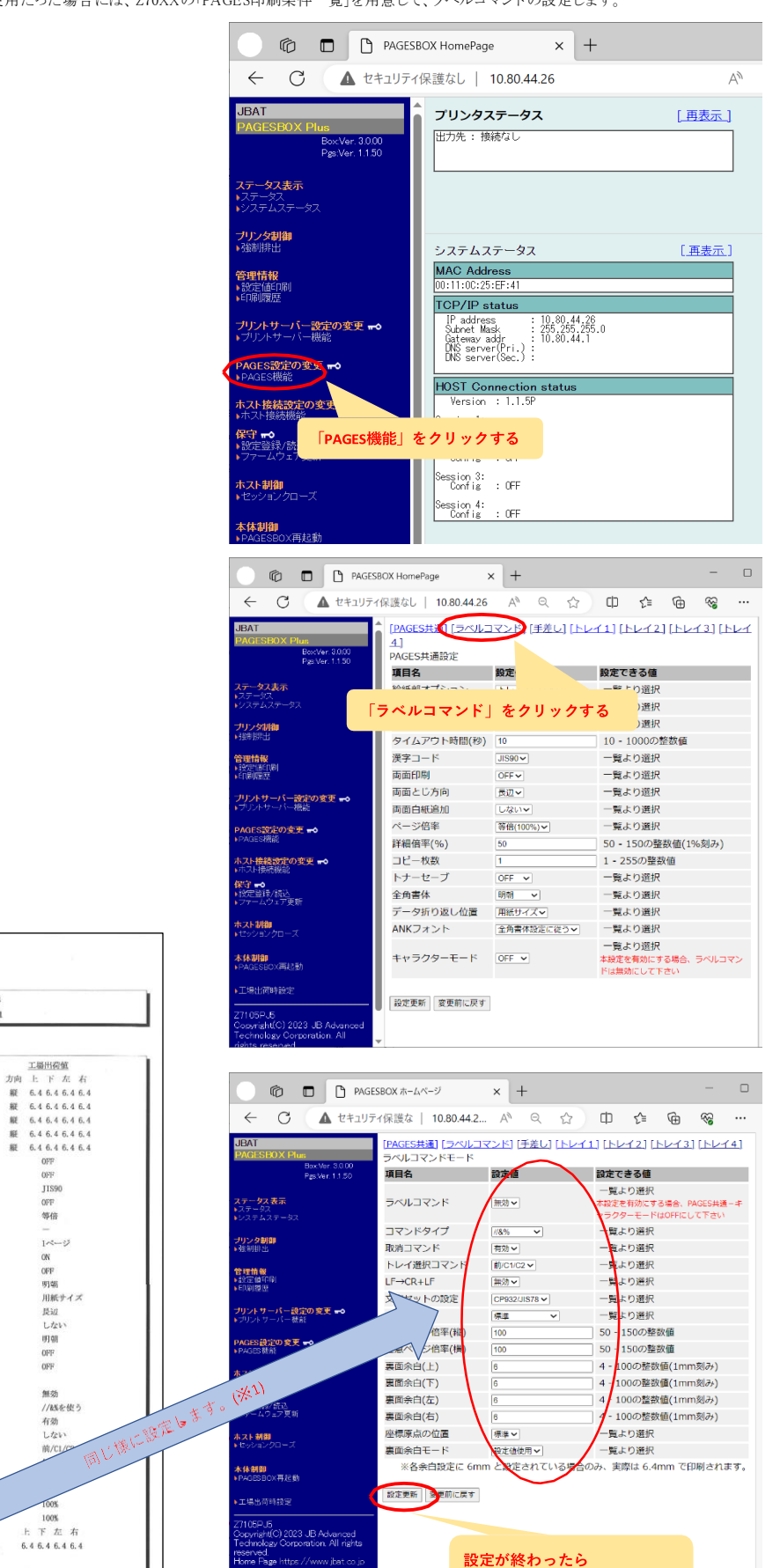

※1 Z70xxの「フォームオーバーレイ=する/しない」はPAGESBOXでの設定は不要です。

「設定更新」をクリックする

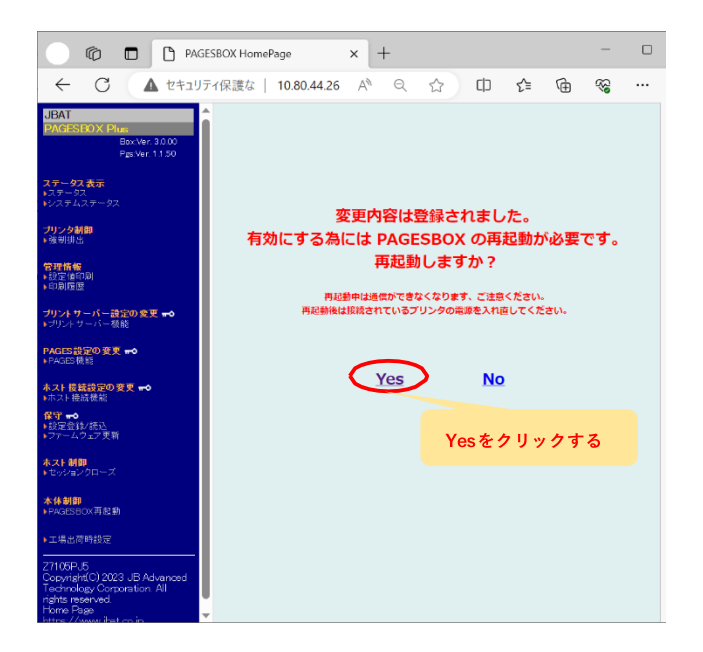

## - P-CommのPDTファイルの移行

 $\overline{a}$ 

PAGESBOX Plus for P65のIPアドレスをURLとしてWebブラウザから ホームページを開く(この例ではhttp://10.80.44.26/)

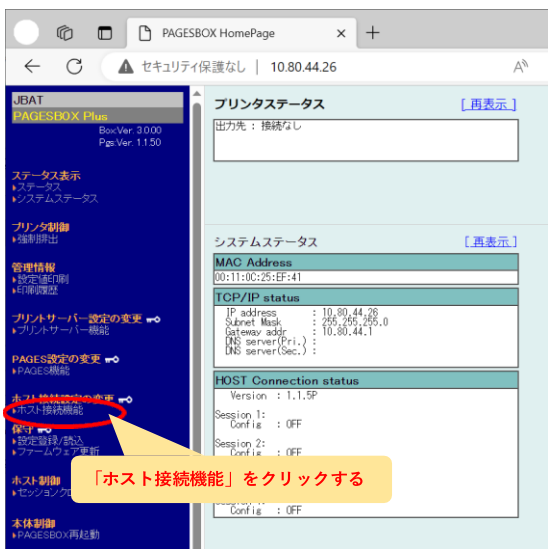

※ユーザー名・パスワードを聞かれたら「ユーザー名:root」「パスワード:(なし)」を入力

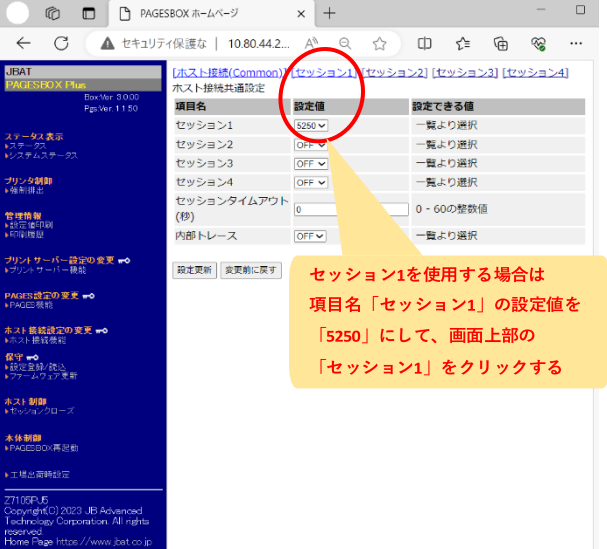

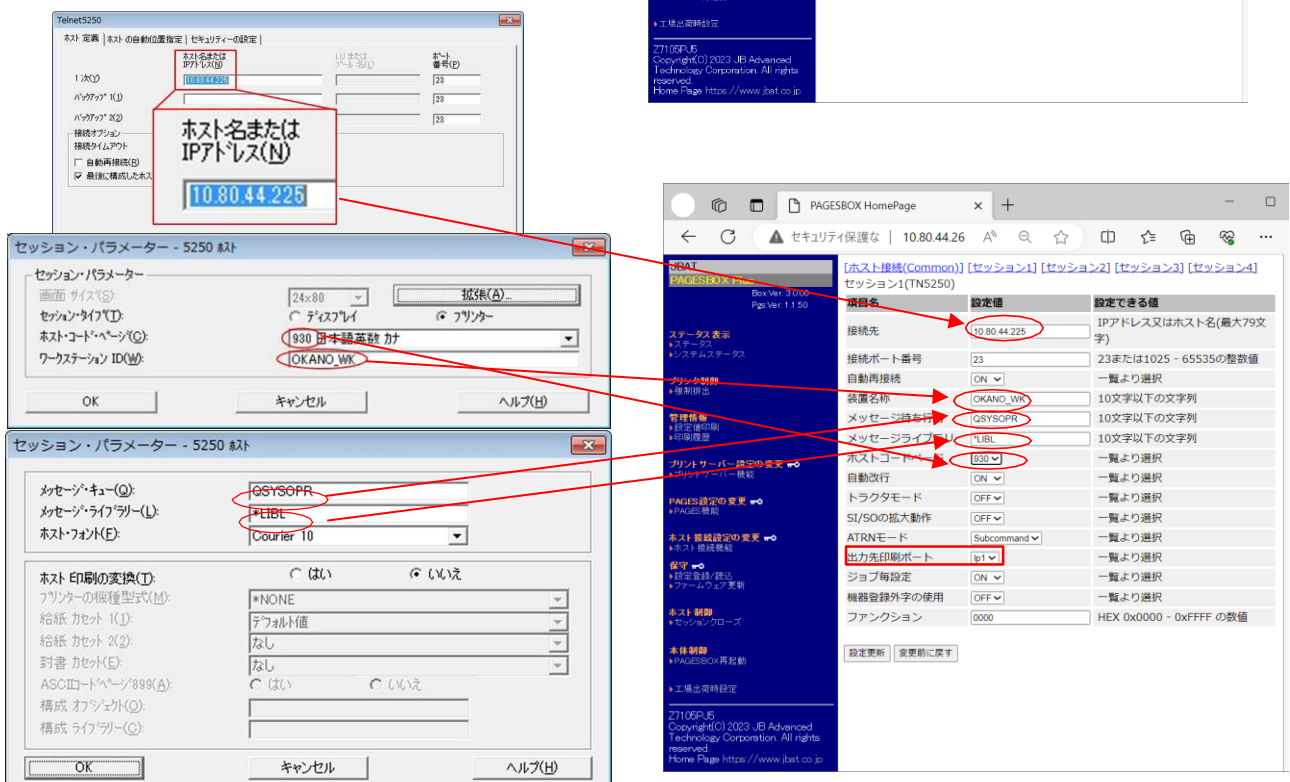

 $\frac{1}{2}$ 

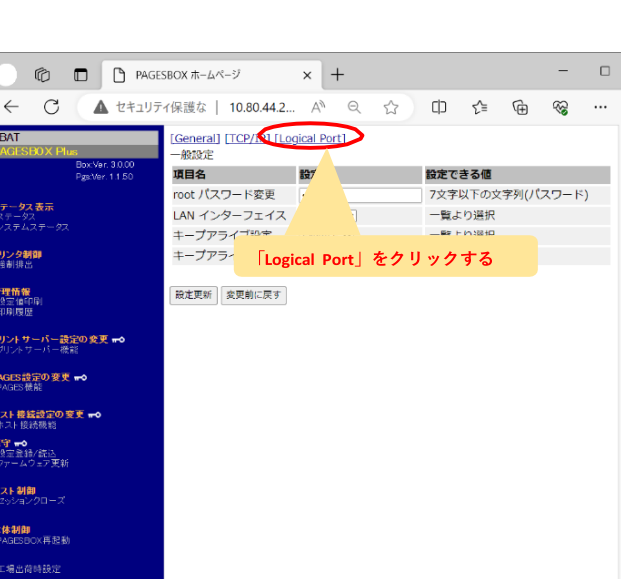

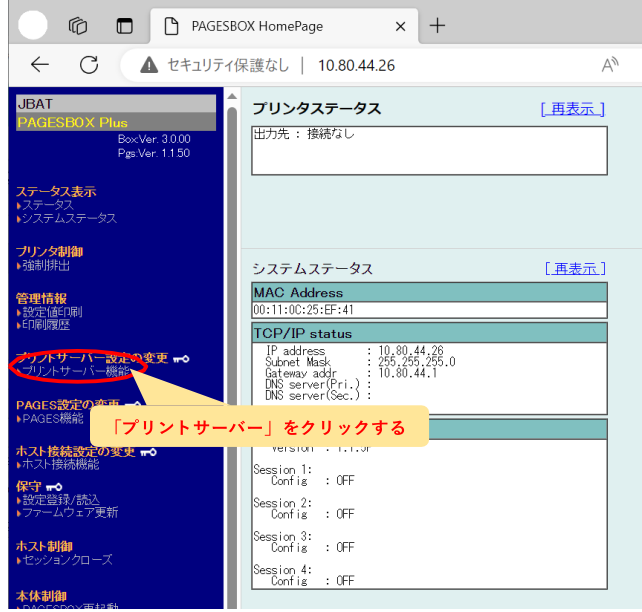

セッションで設定した出力印刷ポートにを"lp1"として記載しています。

「論理ポート」の設定

ISPUS<br>yright(C) 2023 JB Advanced<br>sonloev Corporation. All right

## (※) セッションで設定した出力印刷ポートにを"1p1"として記載しています。

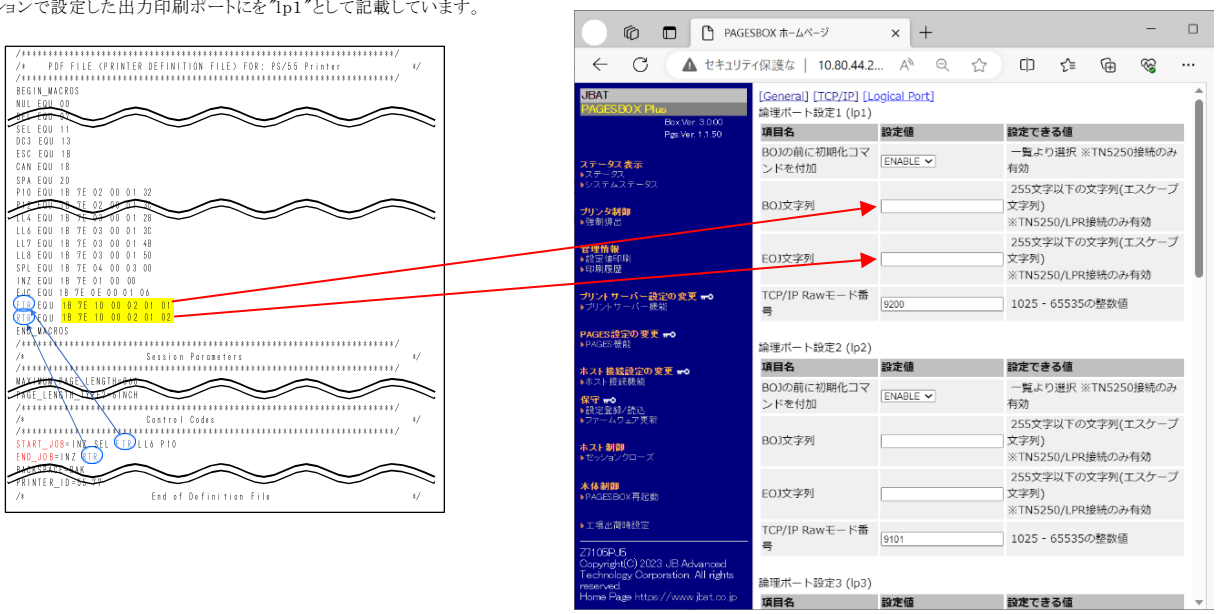

ived.<br>ə Pagə https://www.jbat.co.jp

### プリンター本体(P 65X0)の設定

## **○プリンターのパネルを操作して、"「白紙排出」=する"の設定を行います。**

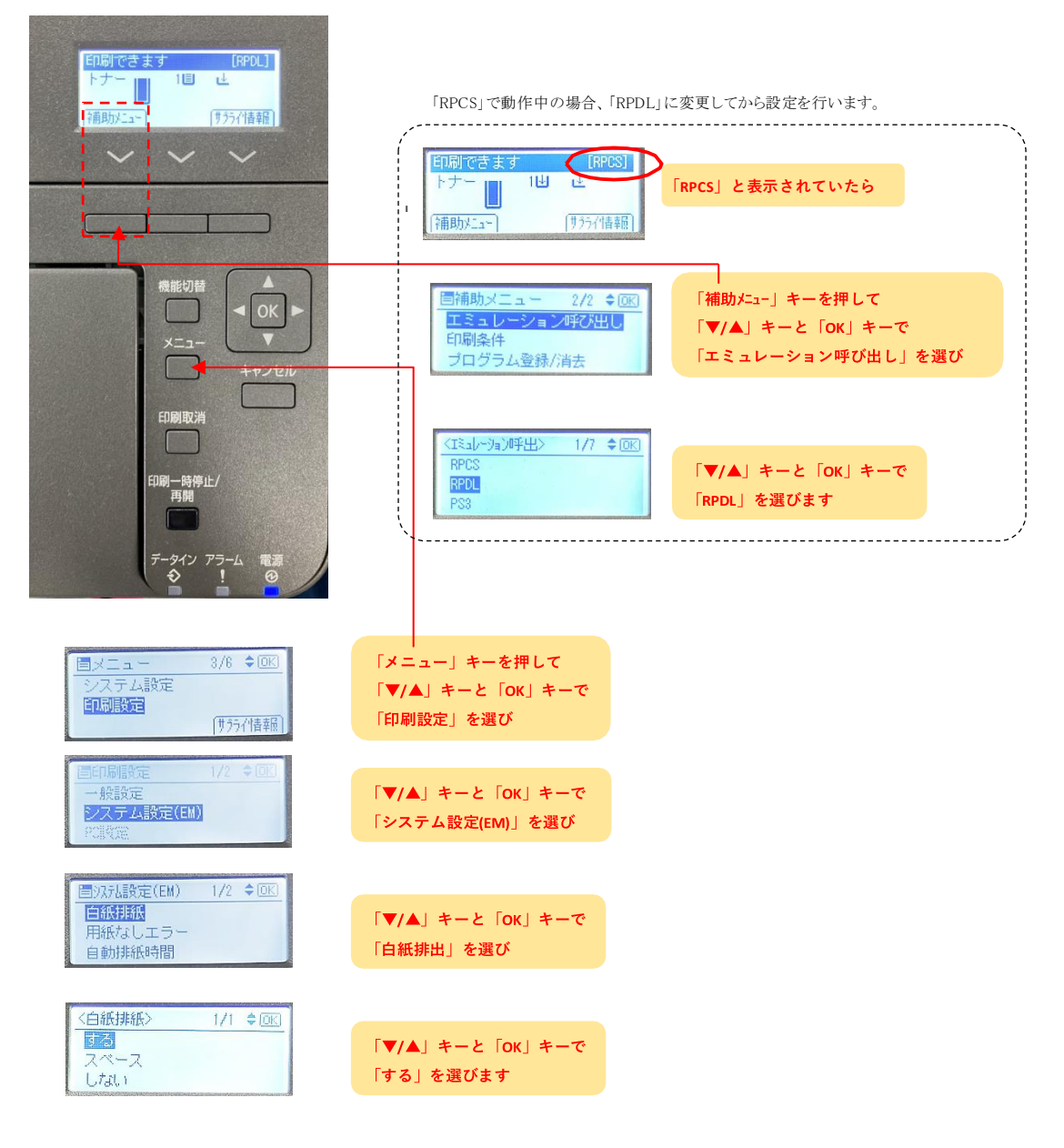

**○プリンターのパネルを操作して、自動トレイ切り替えの設定を行います。**

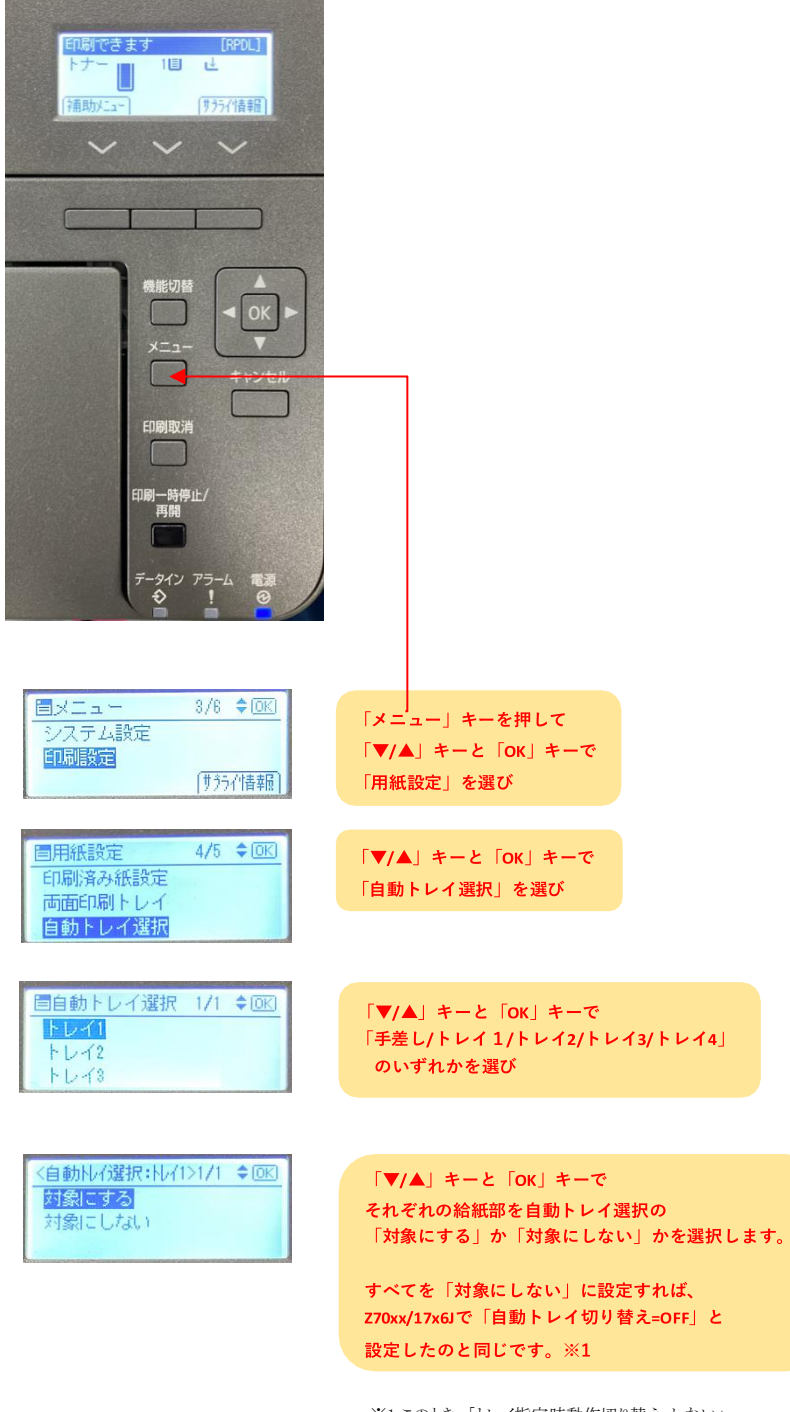

※1 このとき、「トレイ指定時動作切り替え=しない」 ....<br>「拡張リミットレス給紙=しない」に設定してある必要があります。 どちらも初期値では「しない」に設定されています。